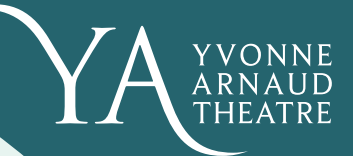

# **Online Booking Guide**

Our guide to helping you book your tickets online.

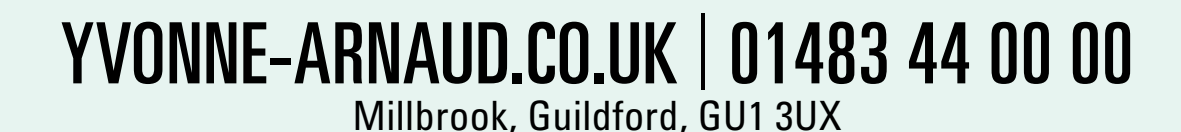

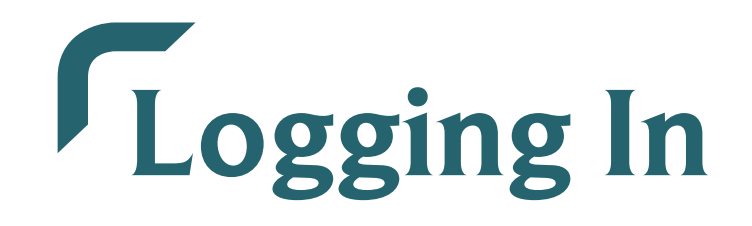

#### **Members**

If you hold a valid Friends' membership, or are a Vanbrugh supporter, you will need to log in to your account before you select your tickets, in order to access any pre-sales or discounts which you may be entitled to, depending on the production.

To log in, select the 'Account' button on the bottom-left of your screen.

You will be taken to a screen where you can enter your email address and your password.

If you haven't got an account with us, select the 'Join Now' button and fill in the details to create your account.

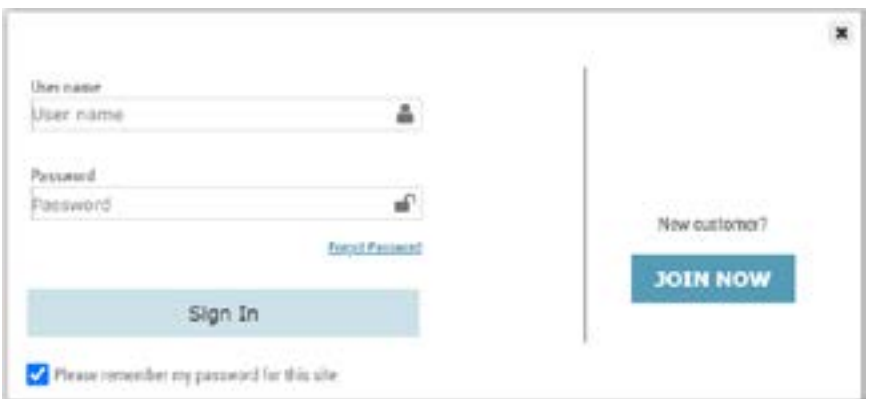

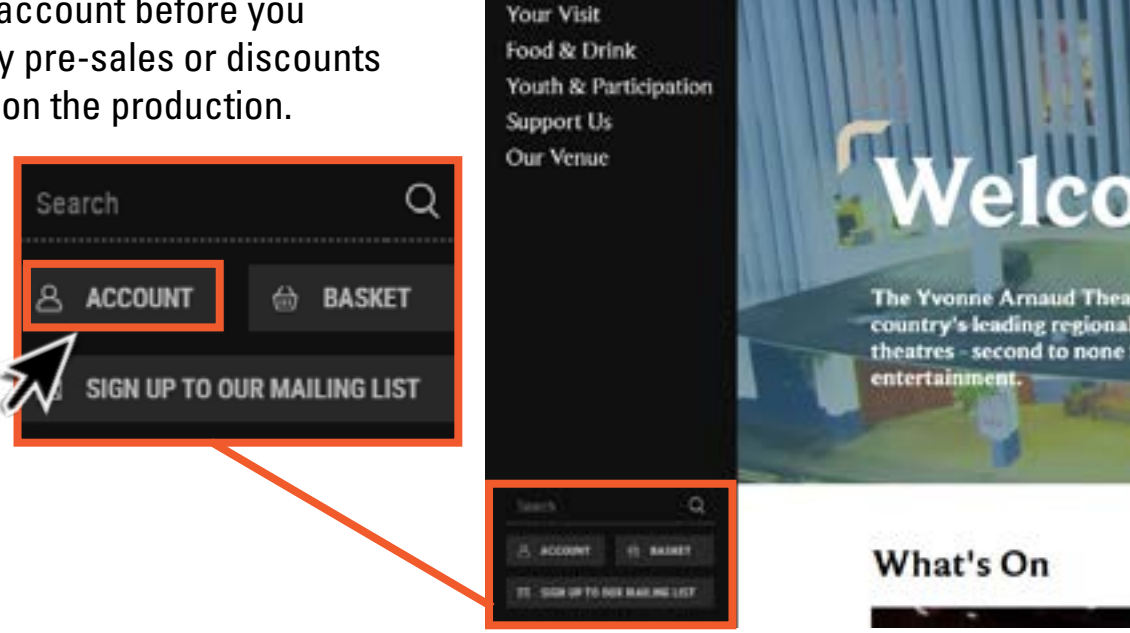

What's On

#### **Forgotten your password?**

Fill in your email address and then click on the 'Forgot Password' button above the 'Sign in' button and you will be emailed a link to reset your password.

If you can't remember which email address you've used, or have any other issues, email us on boxoffice@yvonne-arnaud.co.uk!

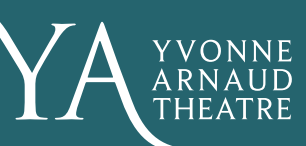

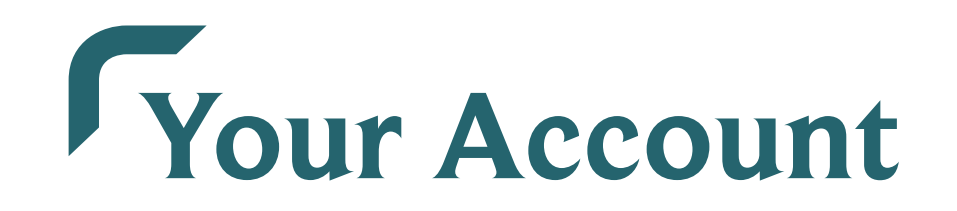

Once you have logged in, you will be taken to your account page.

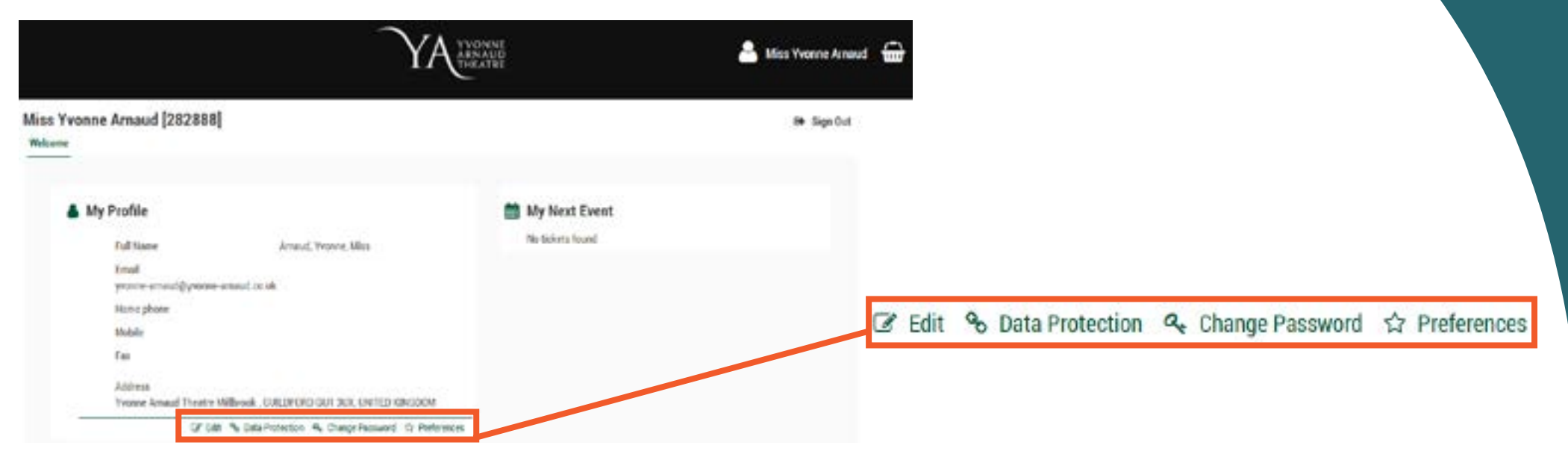

Here you can edit your personal details, update your Data Protection preferences, and change your password.

This page will also show you what your next event is, so you can keep track of your tickets!

To return to the main website, or start making your booking, click on the Yvonne Arnaud logo at the top of the page.

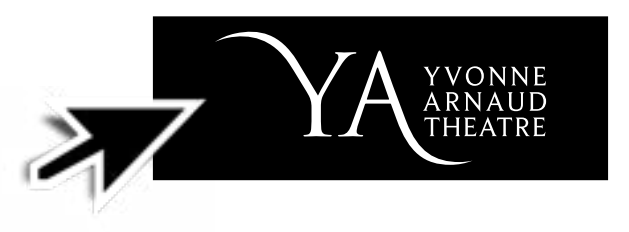

## **Select your Event**

There are several ways to view the events which are on sale, and to filter these events to find the ones you want.

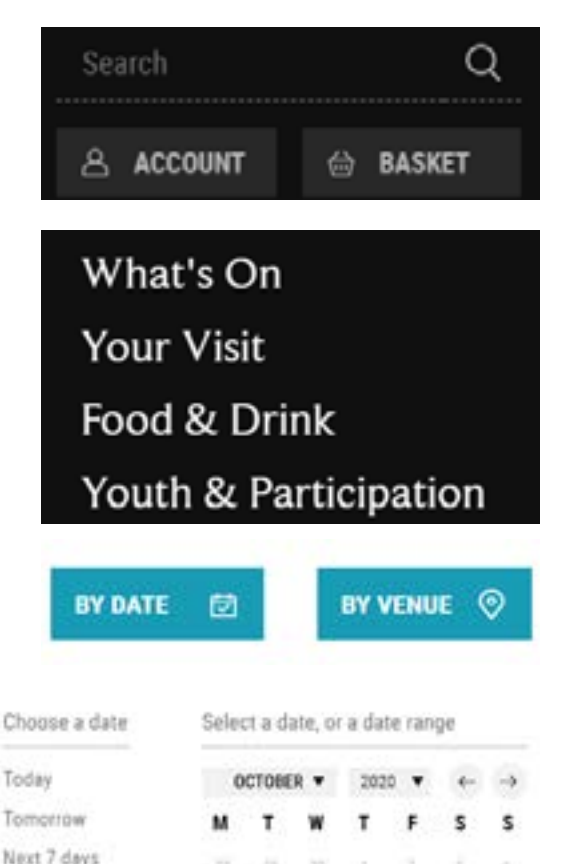

IVE PICKED MY BATES

Next 31 days Sae all

#### **Search Bar**

You can search for a show using the search bar which is located at the bottom left of every page.

### **What's On**

To view all of the shows which are on sale, select 'What's On' from the sidebar. You may need to navigate between pages if we have lots on sale. You can move through the listings by using the arrows at the bottom of the page.

#### **Filters**

You can also find the event you want by using one of the two filters. Click on 'By Venue' to select whether you wish to view events in the Main House, or the Mill Studio.

Clicking on 'By Date' opens a calendar to let you choose the events you wish to view. You can select options such as 'Today', 'Tomorrow', 'Next 7 Days' or 'Next 31 days', or select your own timescale by clicking on two dates and then 'I've picked my dates' to see all events between your chosen two dates.

## **Select your Event**

Once you have found the event you wish to find out more about, or book for, you have two options.

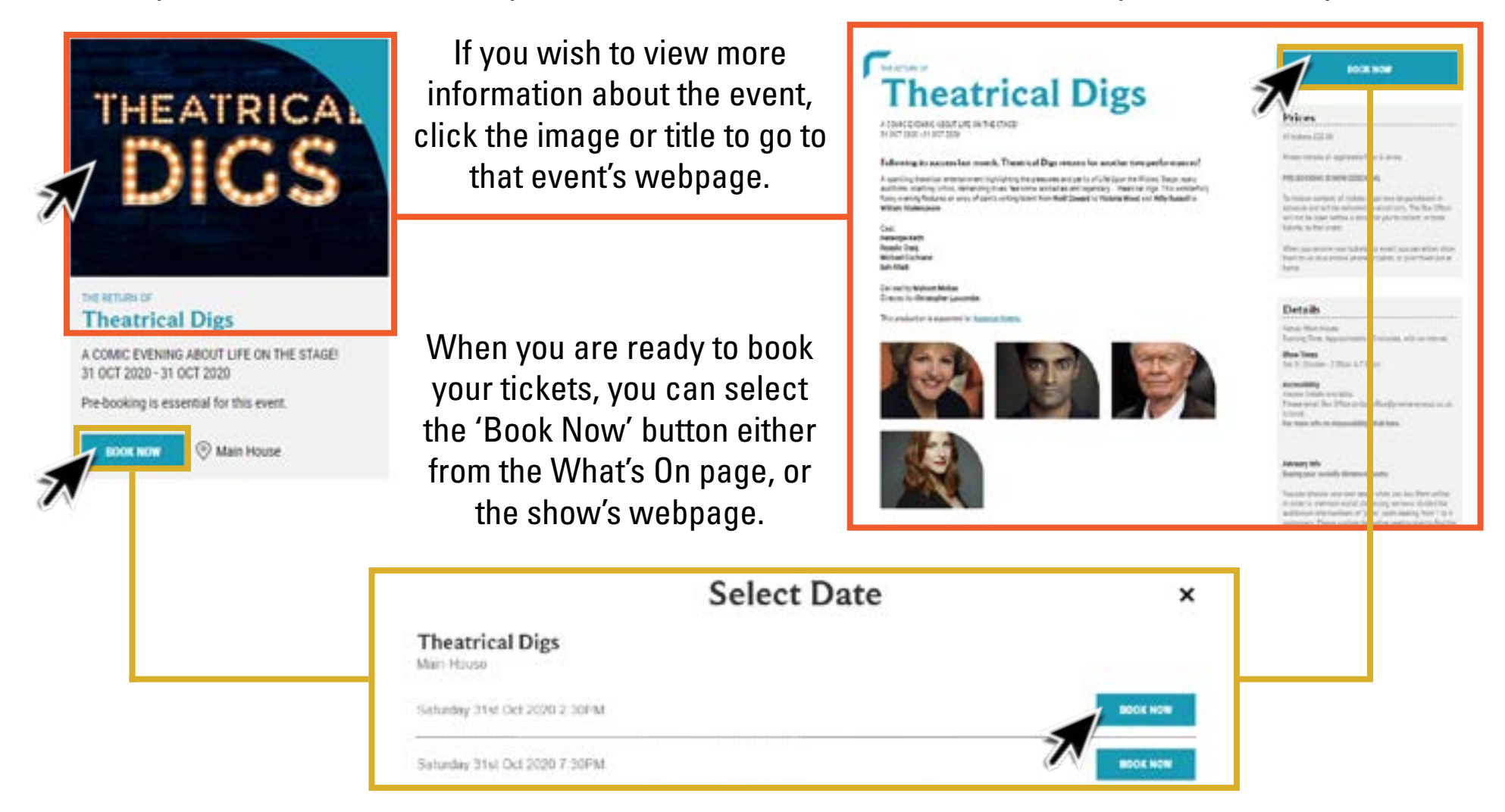

This will bring up a list of all performance dates and times, simply select 'Book Now' next to the performance you wish to book for.

## **Choose your seats**

When you have selected 'Book Now', you will be presented with this screen, which allows you to choose whether you wish to sit in the Circle or Stalls.

You can see the prices for tickets in each section by looking at the table of prices on the right-hand side. To proceed, click on the area where you would like to sit.

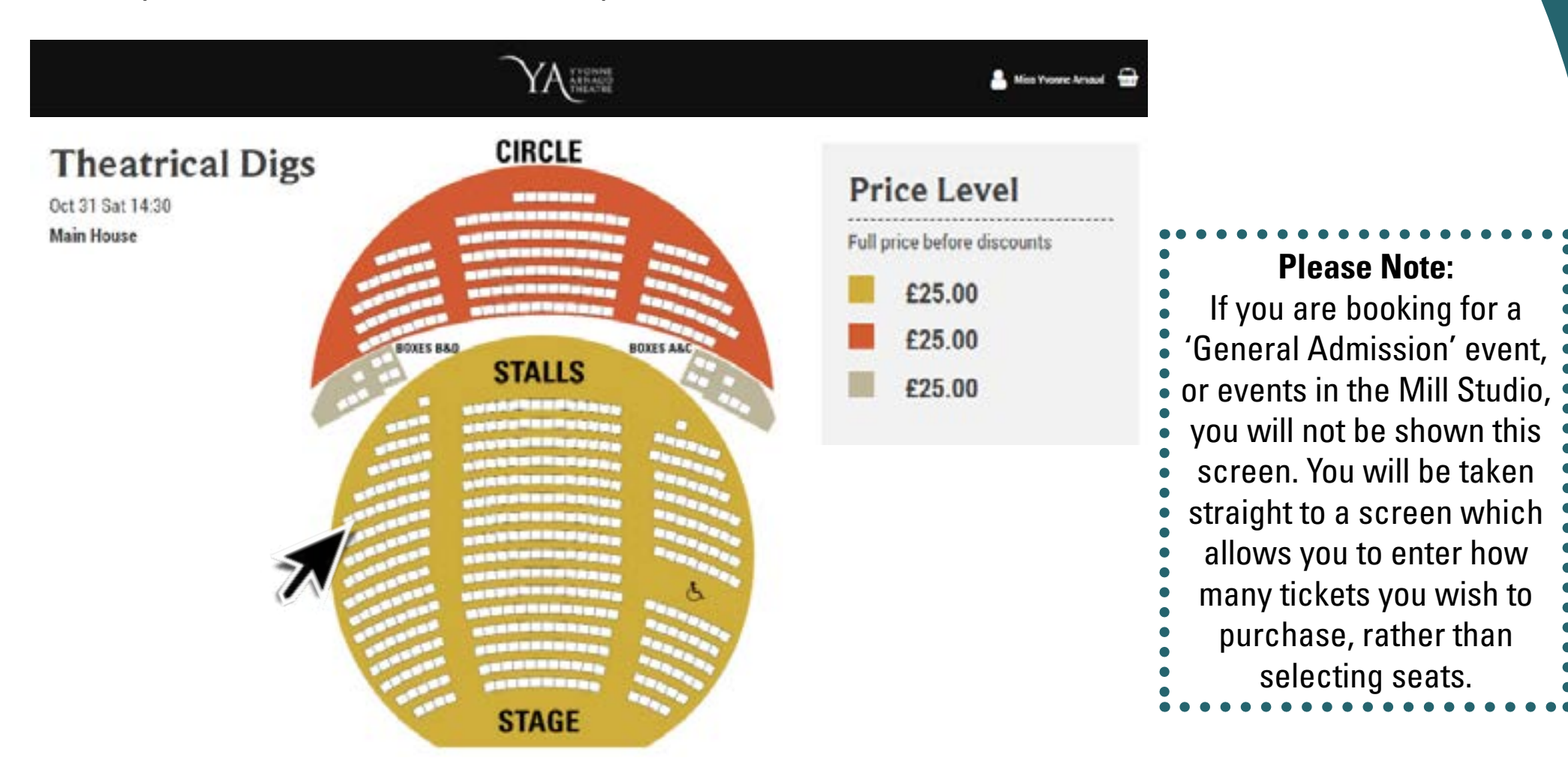

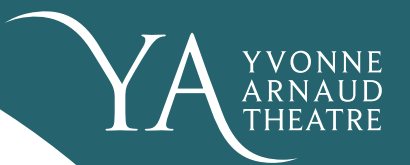

### **Choose your seats: Understanding the seating plan**

There are several elements to the seating plan, here's what they all are.

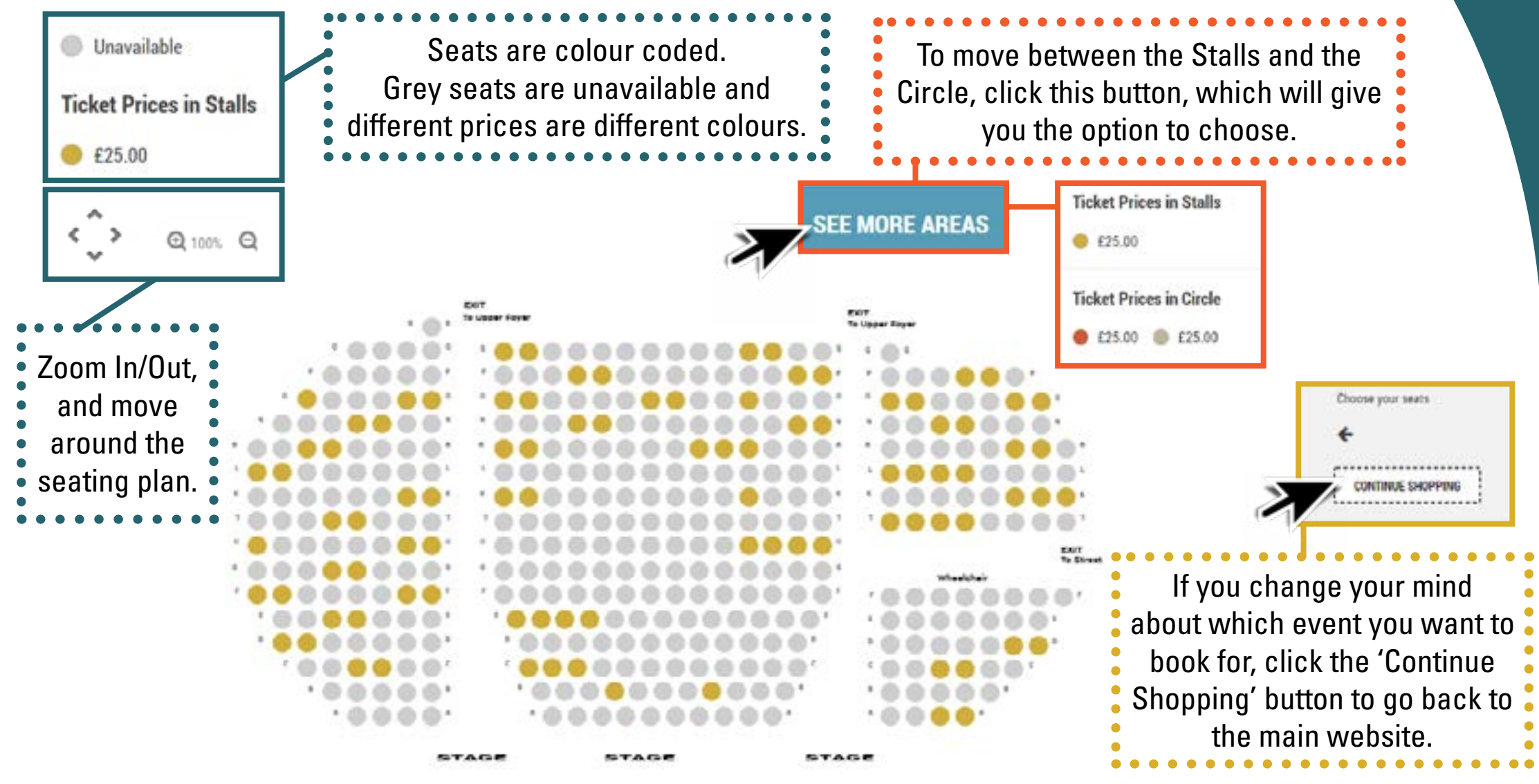

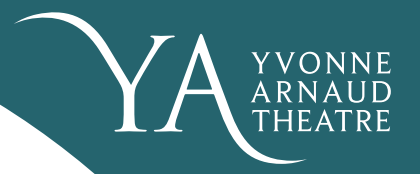

### **Choose your seats: Adding seats to your basket**

Row: M: Seat: 18

£25.00

To select your seats, just click on any available seats. When you hover over a seat, it will tell you the row and seat number, and the price. Selected seats will show up on the right-hand side.

If you change your mind about the seat(s) that you have selected, you can clear them in two ways.

Either hold down the SHIFT key on your keyboard, and click the seats you have selected on the map, or click the X next to your seat selection on the right-hand side of the map.

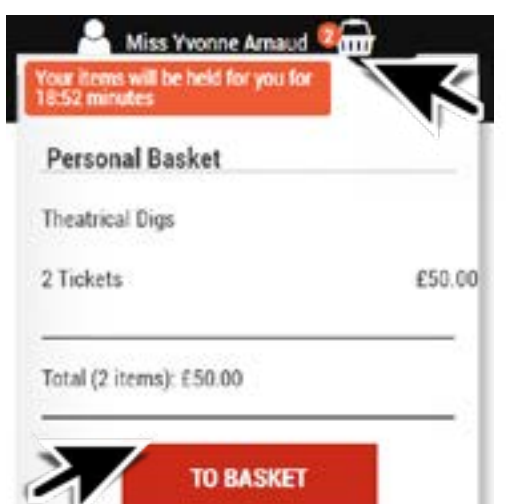

Seats that you have selected will automatically appear in your basket at the top right of the page. If you hover over this icon, you will see details of what you have in your basket.

A clock shows you how long you have left to complete your transaction before your tickets will be released. To continue to buy your selected seats, click 'Checkout' or 'To Basket'. To add more tickets, click 'Continue Shopping'.

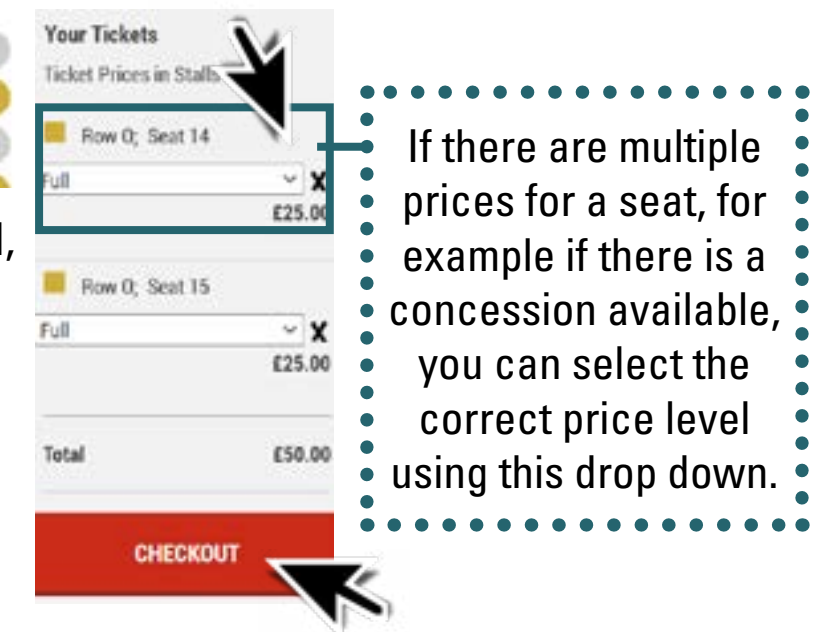

## **Your Basket**

In your basket you can see a summary of the tickets you are purchasing, edit and cancel them, add a donation to your tickets, add a promotion code, select your ticket delivery method, and continue your booking.

### **Review Your Order**

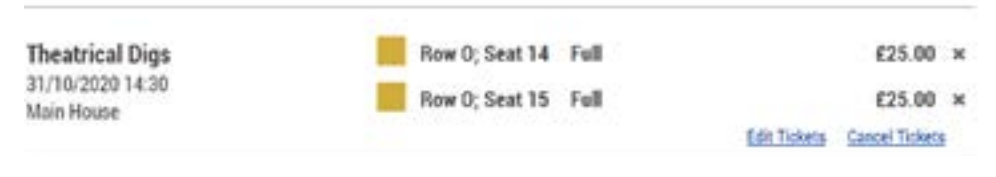

**Enter Promotion Code ACTIVATE** 

### Choose a delivery method

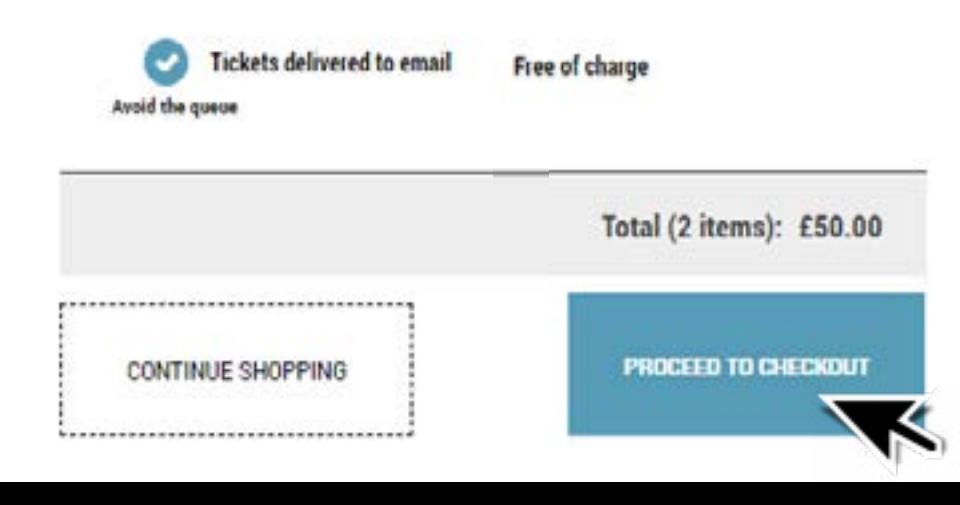

Here you can review the shows and seats that you have selected, edit the seats you have selected, or cancel your selected tickets by selecting the 'X' next to each ticket, or cancel all tickets for one event in one go.

If you have been provided with a Promotion Code to access a special offer, you can enter this code in this box. Your offer will then be applied to your tickets.

Choose your delivery method here. Currently, due to Covid-19 restrictions, we are offering tickets to be sent by email, for you to print out at home, or to download them to a mobile phone or tablet to show at the door. Once restrictions are eased, we will also offer the option to collect your tickets from the Box Office, or have them posted to you.

You can also continue shopping, to add more tickets, and proceed to payment using these buttons at the bottom of the page.

### **Your Basket - Donations**

CHECKOUT

In your basket you can add a donation to your booking. This donation will go directly to support the theatre.

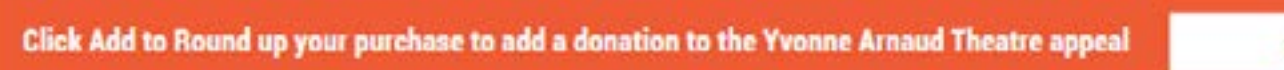

If you would like to 'round up' the price of your tickets to the next multiple of £10, you can select 'Add' on this orange bar, in your basket. This will automatically add a donation to your order. You can edit the amount you wish to donate by selecting 'Edit' under your donation.

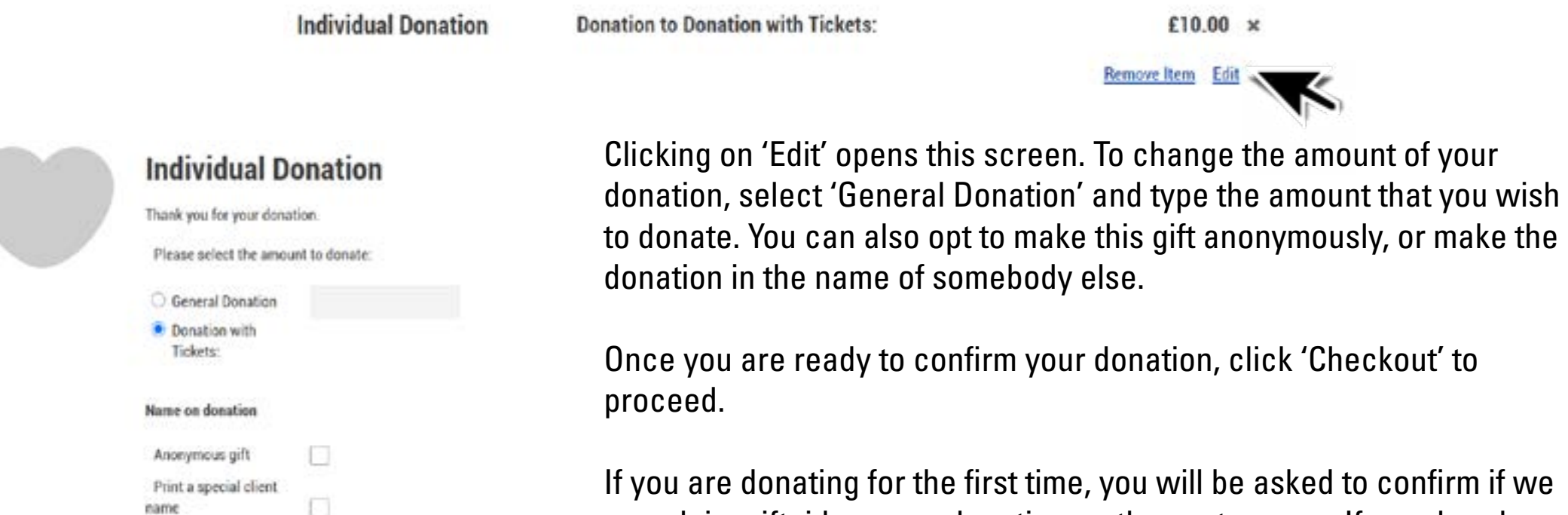

can claim giftaid on your donation on the next screen. If we already have a giftaid declaration from you, you will not be asked again.

**ADD** 

## **Using a gift voucher**

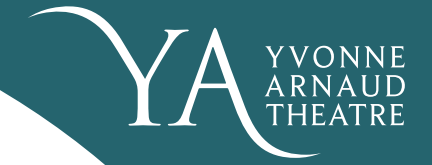

Next you will be taken to a page which shows you a confirmation of your order, gives you the option to pay by gift voucher, and asks you to agree to our Terms and Conditions.

### Pay

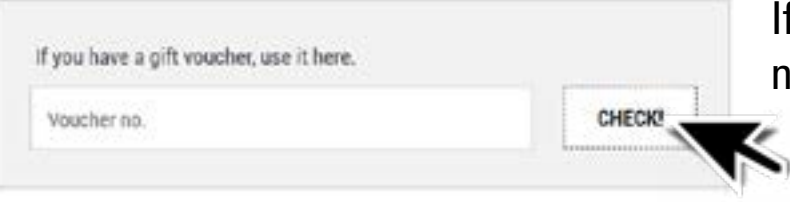

If you have a gift voucher to use, you can enter your gift voucher number in this box to check your balance and redeem it.

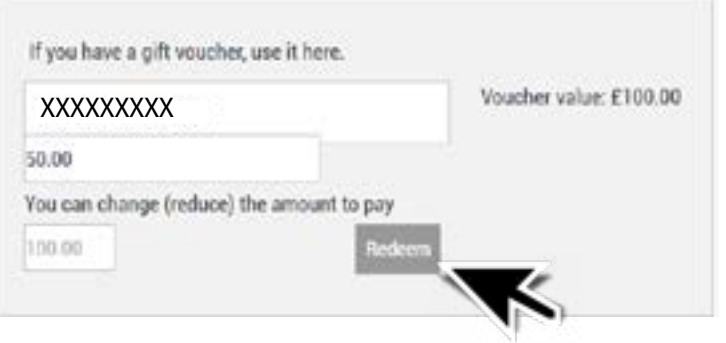

Once you have entered your gift voucher number, you can choose how much of your voucher you would like to use on this transaction. Once you have chosen the amount you wish to use, click 'Redeem' to apply this to your order.

If you do not use the full balance of your voucher, the remaining balance will still be valid under the same gift voucher number until the expiry date for you to use another time.

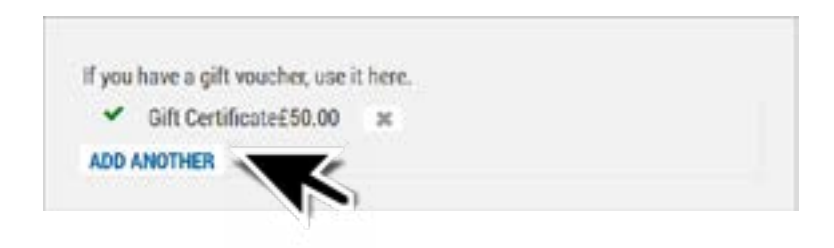

If you have multiple gift vouchers, you can select 'Add Another' to redeem multiple vouchers to your order.

## **Paying for your order**

On this same screen, you will need to agree to our terms and conditions to proceed.

**Terms & Conditions** 

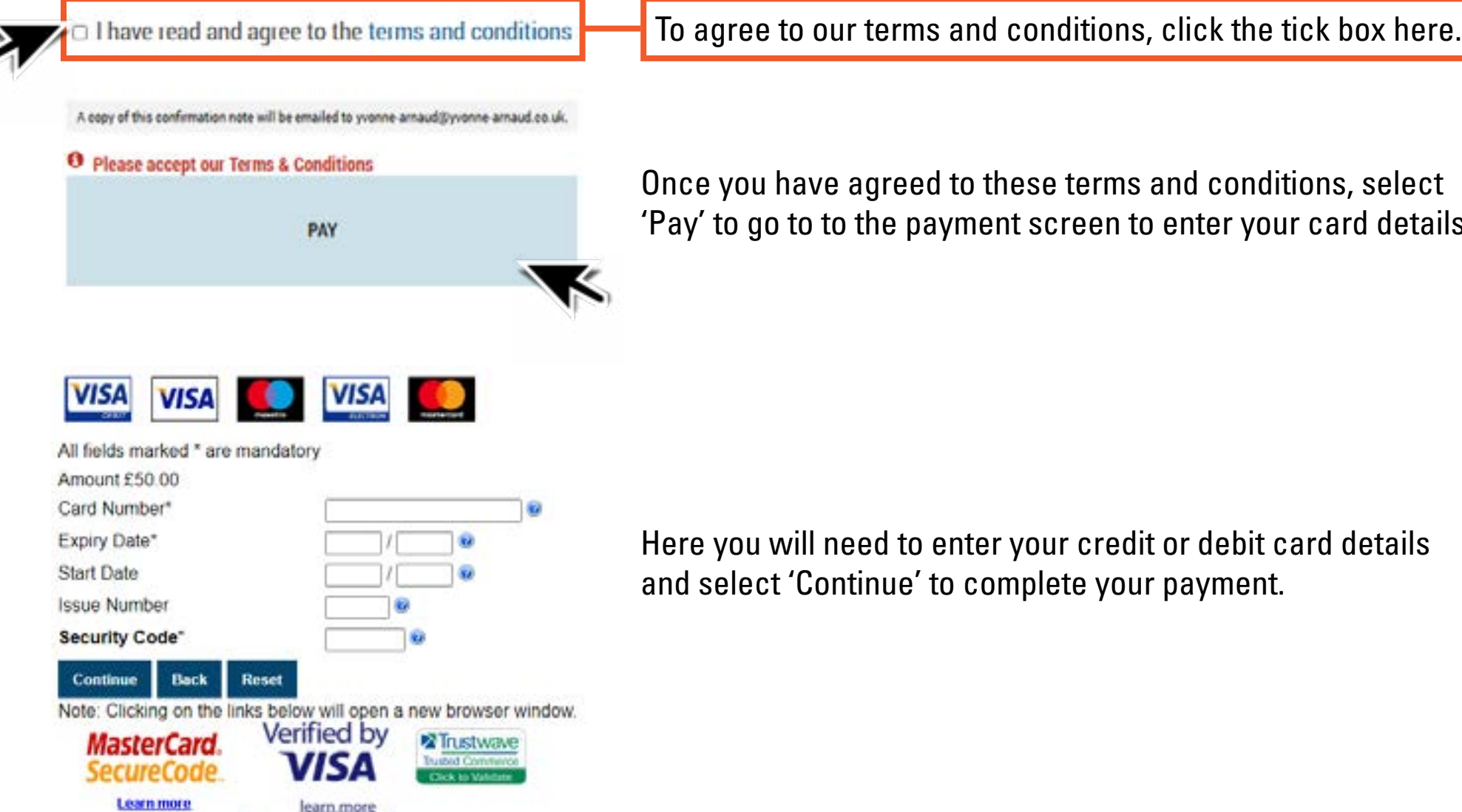

Once you have agreed to these terms and conditions, select 'Pay' to go to to the payment screen to enter your card details.

## **You're all booked!**

Your tickets are now booked. You should recieve an email confirmation and tickets shortly after your booking is confirmed.

If these do not come through, check your spam / junk folders because they can sometimes get stuck here!

If you have any further questions or need help with your booking, email **[boxoffice@yvonne-arnaud.co.uk.](mailto:boxoffice%40yvonne-arnaud.co.uk?subject=)**

At time of writing, our Box Office is not able to take phone enquiries. Check our website at **<https://yvonne-arnaud.co.uk/our-venue/contact-us>** to check when our phone lines are open again. Once open again, you can call the Box Office on 01483 44 00 00.

### **Next steps:**

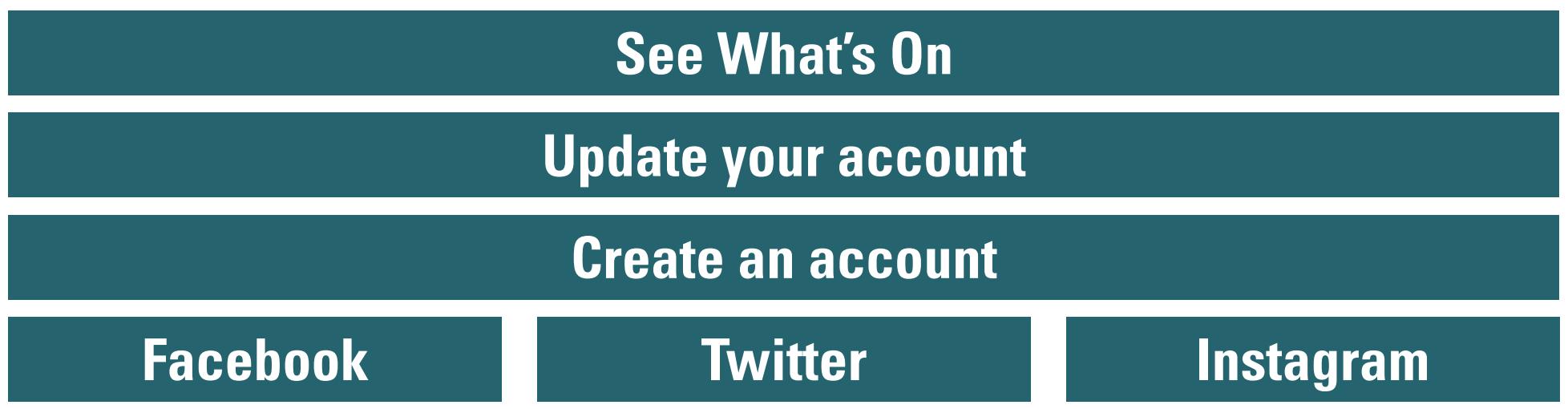